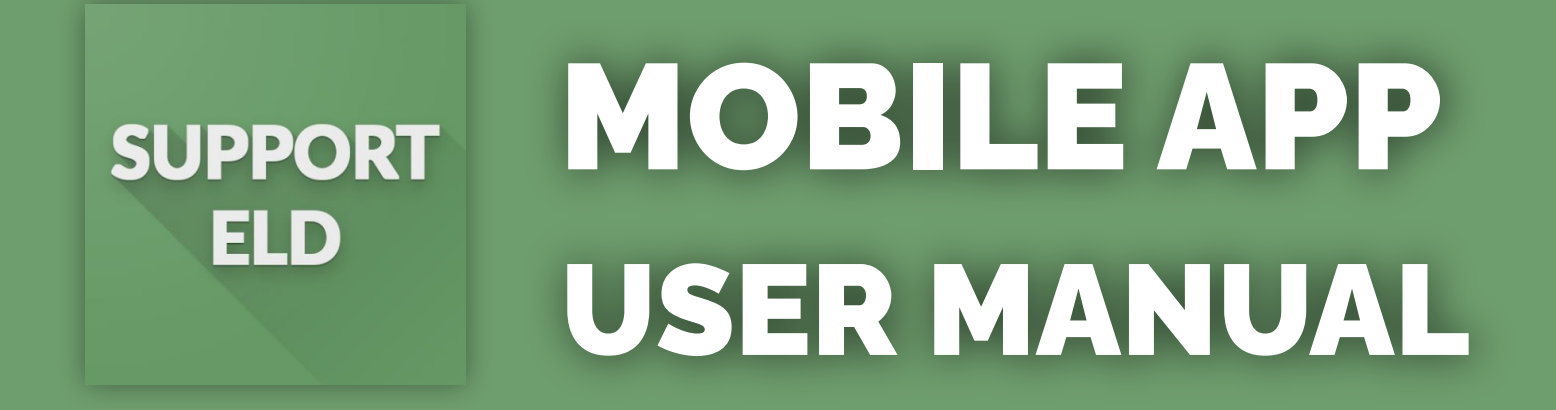

## Signing Into the Top Truck ELD App

The ELD App can be downloaded from app distribution platforms.

Once you have downloaded the app to your device of choice, find the app's icon on your device and tap it.

The login screen will appear. You can sign in with the driver username and password the fleet manager created for you.

Note: Make sure the Bluetooth is enabled on your mobile device to allow the ELD device to send data to the app.

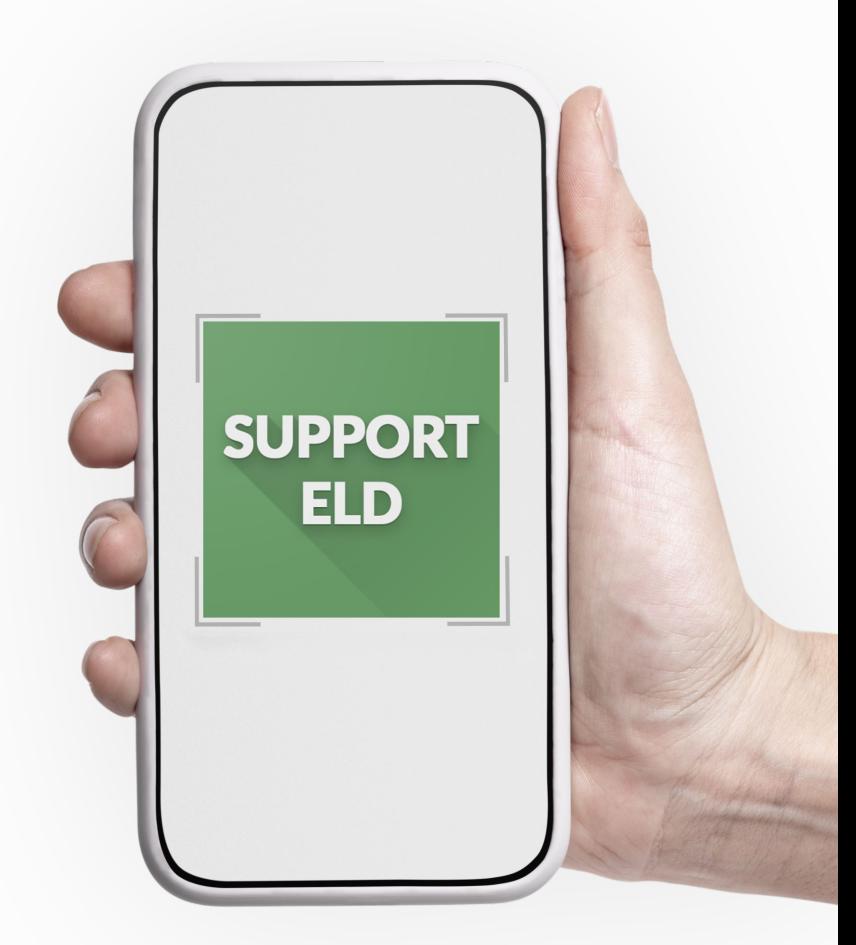

## Starting your shift

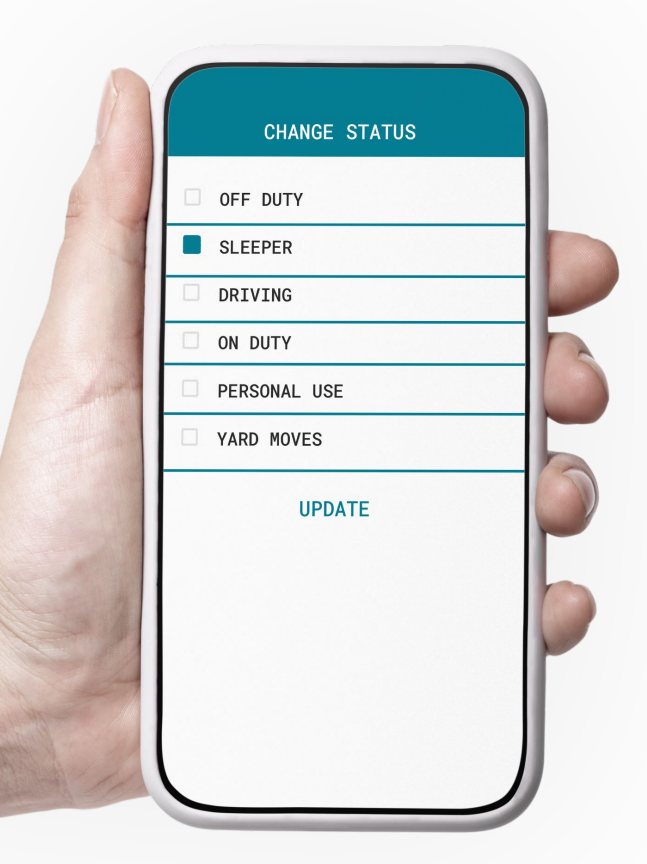

Your duty status will appear on the Status Circle. To change it, tap the circle, select a new duty status, and tap the Update button.

Available driver statuses are: o Off Duty o Driving o On Duty o Sleeper o Yard Moves o Personal Use

Note: Yard Moves and Personal Use are available if they are pre-configured by a manager.

## Editing your logs

Driving time automatically logged by the ELD cannot be edited. However, you may edit other information to ensure accuracy according to the ELD mandate.

Go to the Logs section.

Tap the date of the log you would like to edit.

Tap the pencil icon for the log that you'd like to edit or + to insert a past duty status.

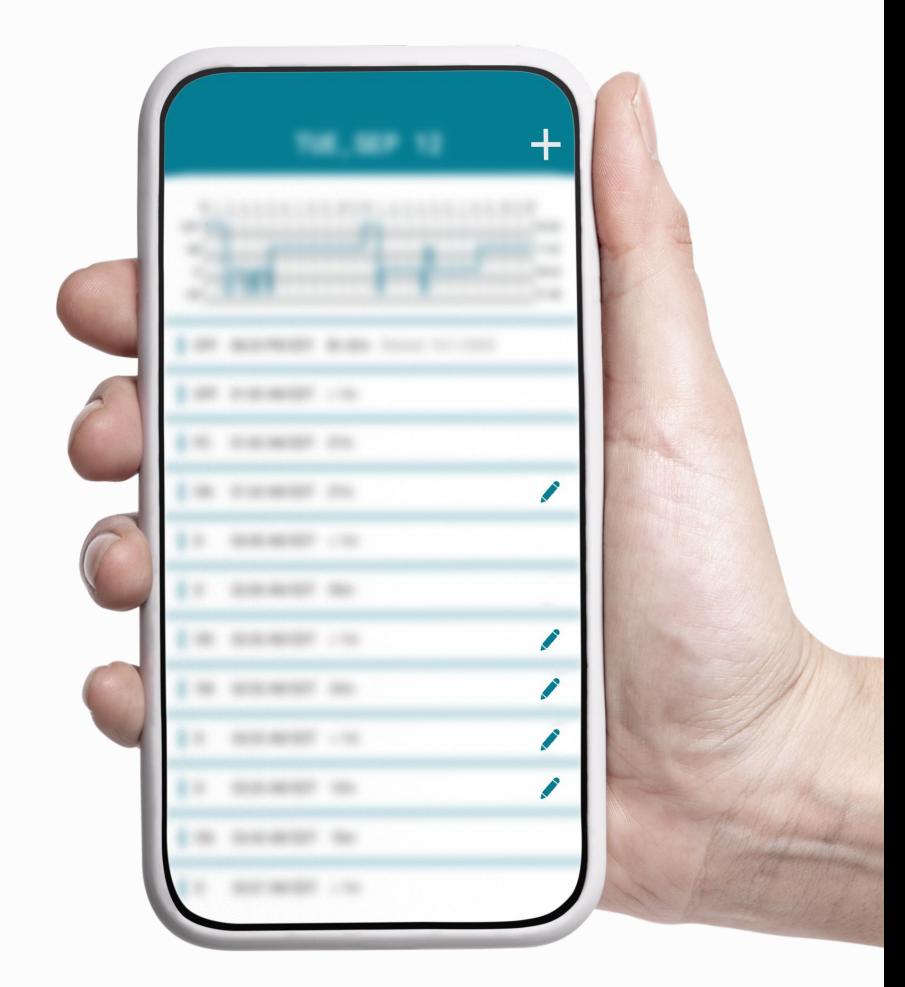

## Passing Roadside Inspections

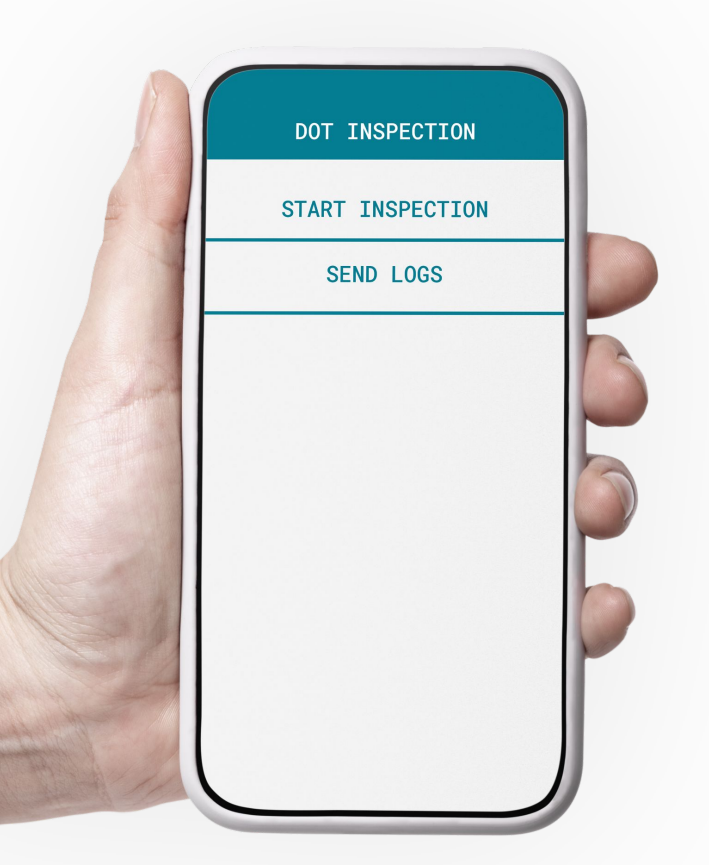

In case of a roadside inspection, go to the main menu and select the DOT Inspection mode.

Tap Start Inspection and pass your device to the officer to show them your logs.

Allow the officer to navigate through the past seven days of logs using the arrows.

Note: You can also send logs via email or web services.